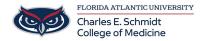

Knowledgebase > Classroom/Conference Room Technology > Outlook Room Calendar Availability

## **Outlook Room Calendar Availability**

Christine Clevenger - 2023-09-26 - Classroom/Conference Room Technology

## Viewing College of Medicine Room Availability Calendars

This section applies to Outlook desktop app

If you want to access and view the schedule for a particular room or resource for which you do not have admin access, you can add the respective room's calendar to Outlook's Calendar section by following the steps below.

- 1. Open your Calendar section in Outlook
- 2. Click on the Add Calendar button on the ribbon, then select From Room List on a drop-down menu.

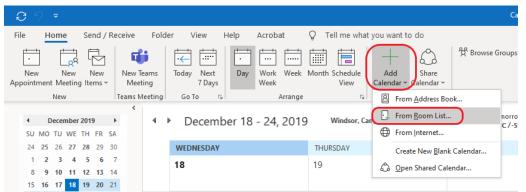

3. Select the desired room from the list (TIP: "BC" indicates BC71 and "OB" indicates OB1/ME 104) and click  ${\bf Rooms}$ , then  ${\bf OK}$ 

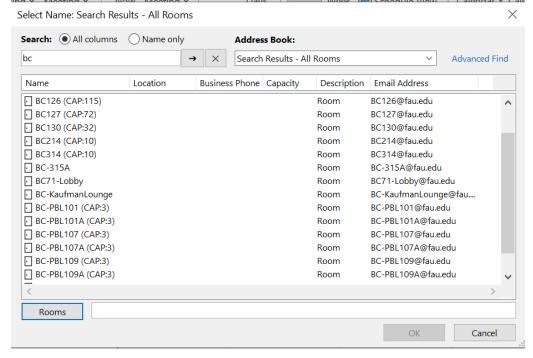

4. All room calendars will show in a separate section on the left side. You can check/uncheck the box next to room's name to include/exclude the particular room's calendar from your calendar view.

|                       |    |                |    |    |    |    |    | < |  |
|-----------------------|----|----------------|----|----|----|----|----|---|--|
| <                     |    | September 2023 |    |    |    |    |    | > |  |
|                       | SU | МО             | TU | WE | TH | FR | SA |   |  |
|                       | 27 | 28             | 29 | 30 | 31 | 1  | 2  |   |  |
|                       | 3  | 4              | 5  | 6  | 7  | 8  | 9  |   |  |
|                       | 10 | 11             | 12 | 13 | 14 | 15 | 16 |   |  |
|                       | 17 | 18             | 19 | 20 | 21 | 22 | 23 |   |  |
|                       | 24 | 25             | 26 | 27 | 28 | 29 | 30 |   |  |
|                       | 1  | 2              | 3  | 4  | 5  | 6  | 7  |   |  |
| ∨ Rooms               |    |                |    |    |    |    |    |   |  |
| OB219 (CAP:8)         |    |                |    |    |    |    |    |   |  |
| OB223 (CAP:16)        |    |                |    |    |    |    |    |   |  |
| BC214 (CAP:10)        |    |                |    |    |    |    |    |   |  |
| BC-PBL109 (CAP:3)     |    |                |    |    |    |    |    |   |  |
| BC126 (CAP:115)       |    |                |    |    |    |    |    |   |  |
| BC128 (CAP: BC127@fau |    |                |    |    |    |    |    |   |  |
| BC128 (CAP:72)        |    |                |    |    |    |    |    |   |  |
| BC314 (CAP:10)        |    |                |    |    |    |    |    |   |  |

NOTE: in order for you to see all details of the room bookings, you must have full admin access to that room. By default, you will only see the availability information for all rooms.